нег кружится, Снег ложится - Снег! Снег! Снег! Рады снегу зверь и птица И, конечно, человек! Рады серые синички: На морозе мерзнут птички, Выпал снег - упал мороз! Кошка снегом моет нос. У щенка на черной спинке Тают белые снежинки. Тротуары замело, Все вокруг белым-бело: Снего-снего-снегопад! Хватит дела для лопат, Для лопат и для скребков, Для больших грузовиков. **С** 

Снег кружится, Снег ложится - Снег! Снег! Снег! Рады снегу зверь и птица И, конечно, человек! Только дворник, только дворник Говорит: - Я этот вторник Не забуду никогда! Снегопад для нас - беда! Целый день скребок скребет, Целый день метла метет. Сто потов с меня сошло, А кругом опять бело! Снег! Снег! Снег!

\*\*\*

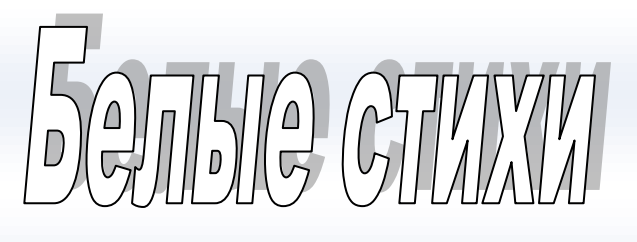

*Работа студента группы\_\_\_\_\_\_\_\_\_\_*

*Фамилия Имя*

*НОУ СПО Петрозаводский техникум Карелреспотребсоюза, преподаватель Пожарищенская С.Ю.*

## **Практическая работа**

**Тема:** "Ввод, редактирование и форматирование текста в MS WORD 2007".

**Цель:** Получение практических навыков по вводу, редактированию и форматированию текста в MS WORD 2007.

- 1. Введите текст. Выделите текст, **Главная - Абзац - Интервал перед - 0, после - 0, Междустрочный - одинарный.**
- 2. Разделите текст на колонки **Разметка страницы - Колонки - Две.**

Сделайте **Разрыв колонки**, для этого, поставьте курсор после слова *грузовиков*, нажмите **Разметка страницы - Разрывы - Столбец.**

- 3. Вставьте **Буквицу**, для этого, выделите букву в тексте **Вставка - Буквица - В тексте**.
- 4. После текста во второй колонке вставьте **символ**, для этого поставьте курсор на новую строку - **Вставка - Символ - Шрифт - Wingdins 2 - Вставить.**
- 5. Нарисуйте Снеговика **Вставка - Фигуры**.

Сгруппируйте рисунок, для этого, выделите все объекты при нажатой клавише Shift - **Правая клавиша мыши - Группировка - Группировать.**

- 6. Вставьте объект **WordArt - Вставка - WordArt** введите текст. Чтобы поставить этот объект в нужное место, нажмите **Обтекание текстом - Вокруг рамки.** Добавьте **тень** к объекту - **Формат - Эффекты тени.**
- 7. Вставьте **надпись Вставка - Надпись - Нарисовать надпись**, введите текст. Добавьте **Стиль** к надписи и **Объем.**
- 8. Вставьте **номер страницы - Вставка - Номер страницы - Внизу страницы.**
- 9. Залейте страницу цветом **Разметка страницы - Цвет страницы - Способы заливки - Два цвета.**
- 10.Вставьте **границу к странице - Разметка страницы - Границы страниц - Тип, Цвет, Ширина.**
- 11.Посмотрите работу в **Предварительном просмотре.**

*НОУ СПО Петрозаводский техникум Карелреспотребсоюза, преподаватель Пожарищенская С.Ю.*